## **Deleting browser history**

These instructions will explain how to delete your stored Mozilla Firefox browser data (browser history, browser cache).

If you are looking for other browser instructions, you can find these here (#OtherBrowsers) .

1. With the browser open, open the browser history window by simultaneously pressing "Ctrl + Shift + Delete" or "Strg + Shift + Entf".

2. Select the period of time for which you wish to delete cached information from the drop down menu, For instance entry **Last hour**.

- 3. Then select all items.
- 4. Click OK.

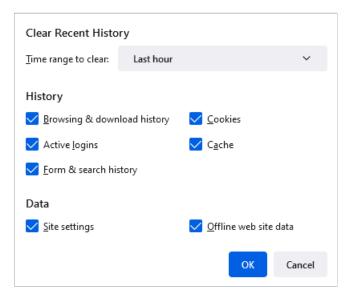

## Alternatively, you can also surf in incognito or private mode, so that your browser doesn't store any data in the first place.

To do so, open a new incognito window by clicking the hamburger icon in the top right corner of the screen and then clicking "New Private Window". Or simultaneously press "Ctrl + Shift + P"/"Shift + Cmd + P".

## **Instructions for alternative browsers:**

Google Chrome (https://www.ebas.ch/en/deleting-browser-history-chrome/)

Microsoft Edge (https://www.ebas.ch/en/deleting-browser-history-edge/)

Apple Safari (https://www.ebas.ch/en/deleting-browser-history-safari/) Android Google Chrome (https://www.ebas.ch/en/deleting-browser-history-android-chrome/) iOS Google Chrome (https://www.ebas.ch/en/deleting-browser-history-ios-chrome/) iOS Apple Safari (https://www.ebas.ch/en/deleting-browser-history-ios-safari/)

Browser history (also called browser cache) denotes a type of buffer memory of your browser. Browsers will store content of websites visited (e.g. images), so that they don't have to be re-downloaded every time you visit, and the site can therefore be displayed more quickly.